## Filtering RFID tag

When you want to read only the RFID tags containing a specific string, you can use the filter function.

Filter function allows only tag data matched with the filter config is delivered.

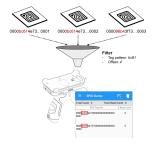

### **APPLIES TO**

- Model
  - RFID Sled RF85X, RF300, and upcoming models
     PM500 RFID SKU
- RFID Control
- Filter: all versions
   Multiple filter: v2.1.4 and higher
   RFID Control Configuration Tool
- - Filter: all versionsMultiple filter: v2.1.0 and higher

### Filter Configuration

To set filter, you need to input the below items.

| Option Name | Description                                                                                                    |  |
|-------------|----------------------------------------------------------------------------------------------------|--|
| Tag pattern | Filter criteria. Reader will find the string you input from the tag data.                                                                                                    |  |
|             | Note: Input hexadecimal only.                                                                                                    |  |
| Offset      | Start point in tag data to be compared with tag pattern. Find the same string as the tag pattern at the next digit of the tag data.                                                                          |  |
|             | Note: Enter the number ignoring the number of CRC part digits. (In PM500, include the CRC.)                                                                                                    |  |
| Select      | <ul> <li>Matching tags: Only deliver the tag data that start with the tag pattern you input.</li> <li>Non-matching tags: Only deliver tag data that doesn't start with the tag pattern you input.</li> </ul> |  |

### Setting up Filter via RFID Control UI

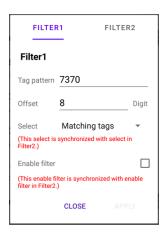

| RFID Sled (RF300, RF851, ,etc.)                                                                                                    | PM500 RFID SKU                                                                                                    |
|----------------------------------------------------------------------------------------------------|----------------------------------------------------------------------------------------------------|
| <ol> <li>Launch RFID Control and connect the RFID sled.</li> <li>Navigate to Configuration &gt; Filter.</li> <li>Enter the setting values.</li> <li>Check Enable filter and tap APPLY.</li> </ol> | <ol> <li>Launch RFID Settings in EmKit.</li> <li>Tap Open RFID.</li> <li>Navigate to Configuration &gt; Filter.</li> <li>Enter the setting values.</li> <li>Check Enable filter and tap APPLY.</li> </ol> |

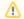

### **Enable Filter**

Must check the **Enable filter** to apply the filter.

# Setting up Filter via JSON file (Using RFID Control Configuration Tool)

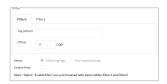

- 1. Execute the RFID Control Configuration Tool on your PC.
- 2. Find the Filter section, and input the setting values.
- 3. Check Enable filter.
- 4. Save the configuration as JSON file, and copy the file to the host device.
- **5.** Apply the JSON file via auto or manual update.

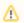

### **Enable Filter**

Must check the Enable filter to apply the filter.

### **Multiple Filters**

From the following versions, you can configure up to two filters.

- RFID Control: v2.1.4 and higher
   RFID Control Configuration Tool: v2.1.0 and higher

Move to FILTER2 tab in the app or tool. and input the second filter values.

**RFID Control RFID Control Configuration Tool** 

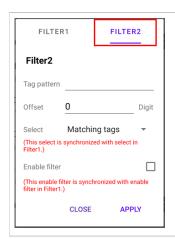

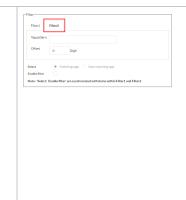

If both two filters are set, the below config values are common to Filter 1 and 2.

- SelectEnable filter

After setting Filter 2, do the same process as when setting up filter 1 only to apply the filter.

When the filter configurations are applied properly, the reader can read the data that meet the Filter 1 or Filter 2.

### RELATED ARTICLES

- RFID Configurations (Preview)
   Adjust RFID Reading Speed (Tx Cycle)
   Auto Update RFID Configuration via RFID Control
   Change Configuration of RFID Sled